## **Project Status Application Wizard**

The **Project Status Application Wizard** is used to apply the DLOD Milestone, DOTMLPF Milestone, or custom Milestone type to the selected element, which can be one of the following:

- Out Of Service Milestone
- · Increment Milestone
- Deployed Milestone
- No Longer Used Milestone
- Actual Project Milestone

To open the Project Status Application Wizard

Right-click the Milestone and select Edit Status.
 The Project Status Application Wizard opens.

The wizard consists of two steps:

1. Select an Actual Project Milestone Type.

In this step, select DLOD Milestone, DOTMLPF Milestone, or create your own Milestone type.

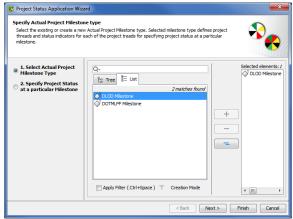

2. Specify Project Status at a particular Milestone.

In this step, specify project threads and status indicators of the selected Actual Project Milestone Type.

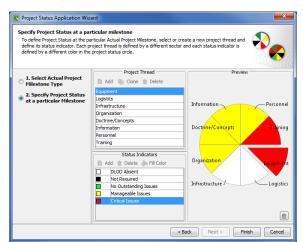

|                     | Project threads                                                                                                    | Status indicators                                                                                                    |
|---------------------|----------------------------------------------------------------------------------------------------|----------------------------------------------------------------------------------------------------|
| DLOD Milestone type | <ul> <li>Equipment</li> <li>Logistics</li> <li>Infrastructure</li> <li>Organization</li> <li>Doctrine/Concepts</li> <li>Information</li> <li>Personnel</li> <li>Training</li> </ul> | <ul> <li>DLOD Absent</li> <li>Not Required</li> <li>No Outstanding Issues</li> <li>Manageable Issues</li> <li>Critical Issues</li> </ul> |

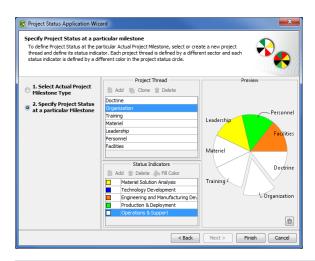

|                        | Project<br>threads                                                                                                    | Status indicators                                                                                                    |
|------------------------|----------------------------------------------------------------------------------------------------|----------------------------------------------------------------------------------------------------|
| DOTMLPF Milestone type | <ul> <li>Doctrine</li> <li>Organization</li> <li>Training</li> <li>Materiel</li> <li>Leadership</li> <li>Personnel</li> <li>Facilities</li> </ul> | <ul> <li>Materiel Solution Analysis</li> <li>Technology Development</li> <li>Engineering and Manufacturing<br/>Development</li> <li>Production &amp; Deployment</li> <li>Operations &amp; Support</li> </ul> |

If you selected your own milestone type, you can create your own projects threads and status indicators.

To create project threads and status indicators

- 1. In the Project Thread area, click the Add button.
- 2. Specify the thread name.
- 3. In the Status Indicator area, click the Add button.
- 4. Specify the indicator name.
- 5. Click the Fill Color button.
- 6. In the **Color dialog** choose the color and click **OK**.

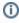

To create a second thread with the same status indicators, select a previously created thread and click the **Clone** button. A new thread with previously defined status indicators is created.

To remove the applied Project Status

1. Click in the right bottom corner.

## Related procedures

- Applying Project Status to Lr diagram
- Applying Project Status in PV-2 diagram
- Removing Project Status from Lr diagram
- Removing Project Status from PV-2 diagram